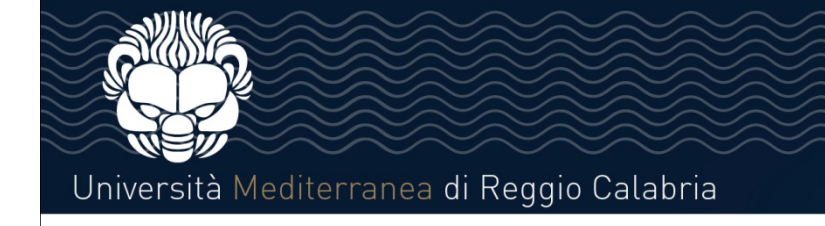

# **Come iscriversi al bando ERASMUS+ Studio 2023/2024**

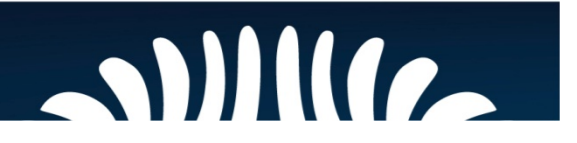

## Università Mediterranea di Reggio Calabria

https://unirc.esse3.cineca.it/Home.do?menu\_opened\_co

## **Accedere all'area riservata: https://unirc.esse3.cineca.it/**

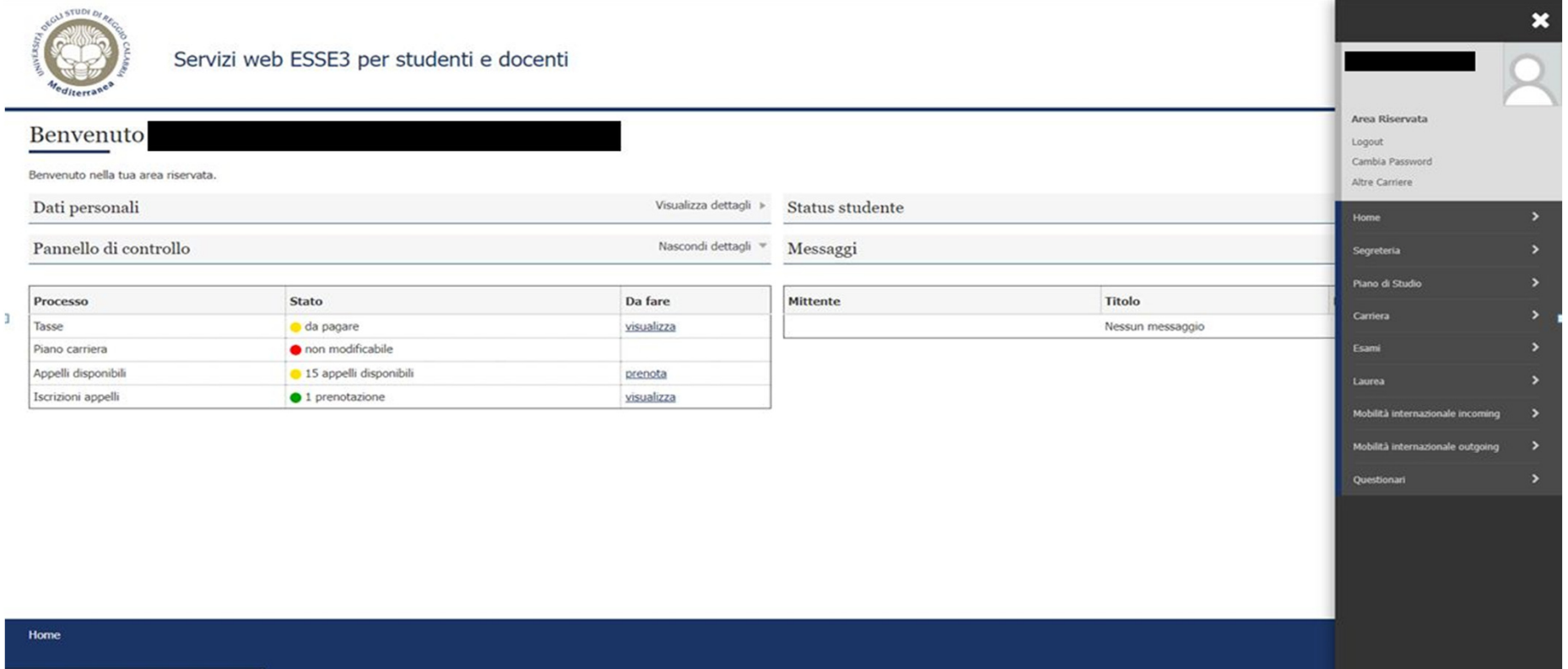

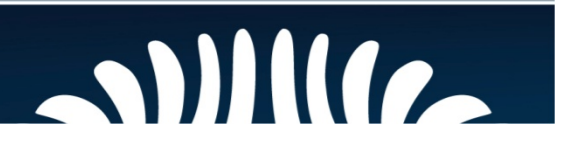

## Università Mediterranea di Reggio Calabria

## **IMPORTANTE – Prima di accedere alla procedura sarebbe opportuno leggere attentamente il testo del Bando Erasmus+ Studio 2023/2024 reperibile al seguente indirizzo**

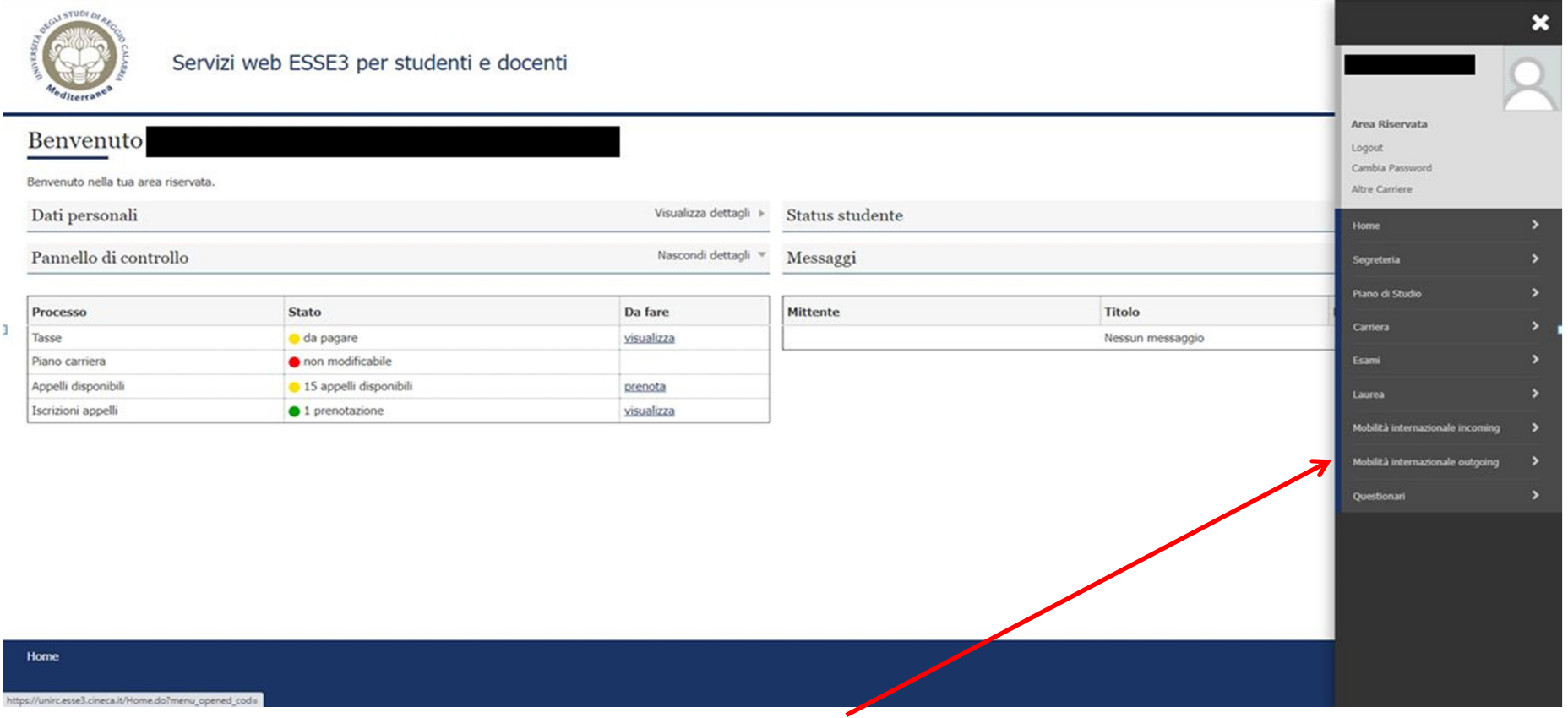

## **CLICCARE ALLA VOCE "MOBILITÀ INTERNAZIONALE OUTGOING"**

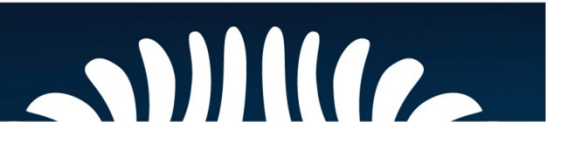

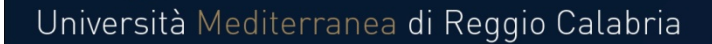

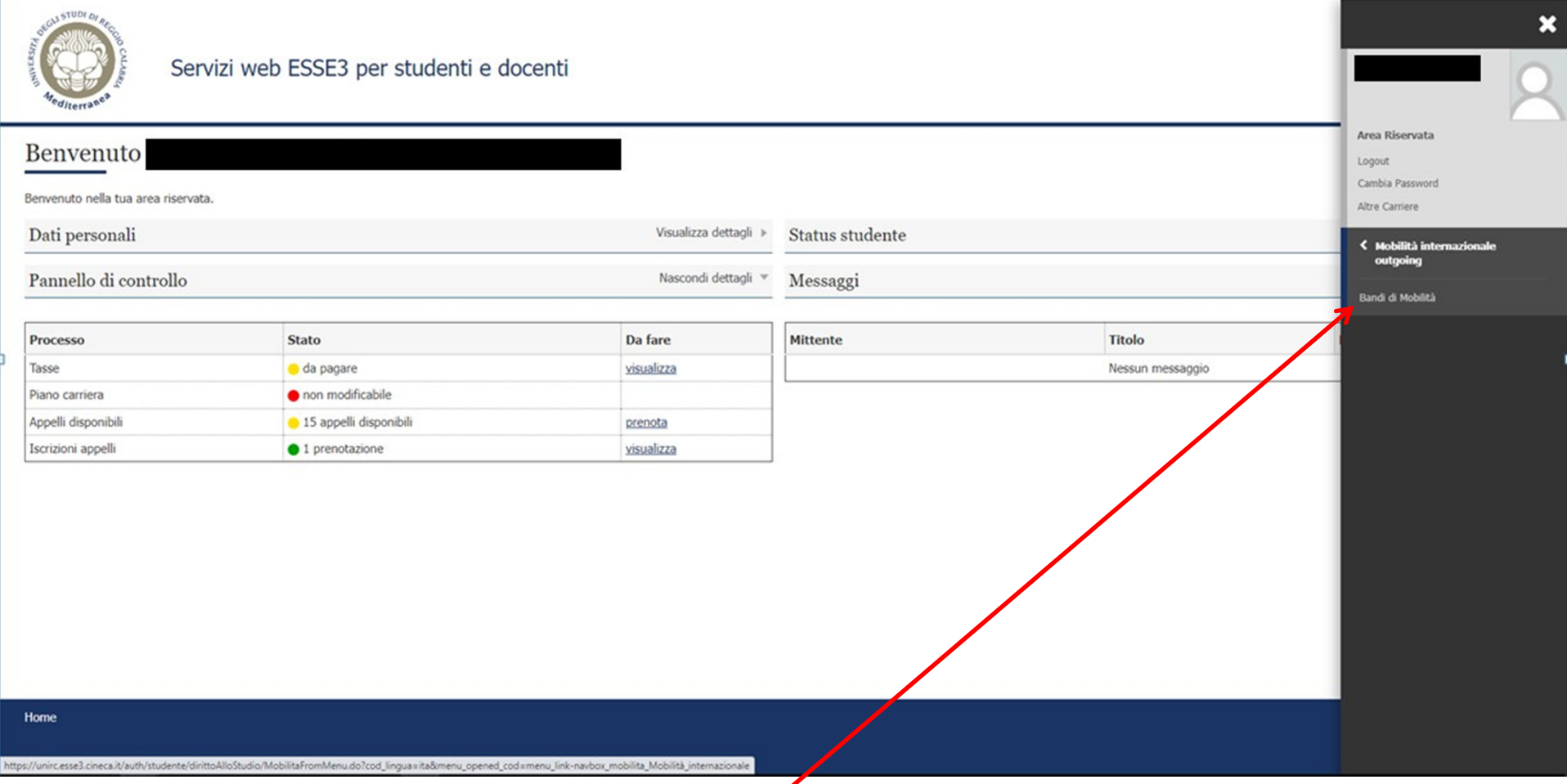

**CLICCARE ALLA VOCE "BANDI DI MOBILITÀ" DOVE SARANNO VISIBILI I BANDI ATTIVI A CUI POTER PARTECIPARE.** 

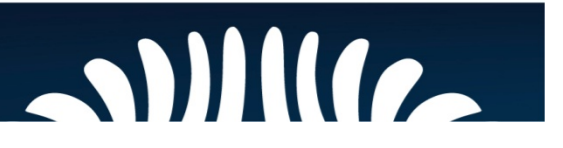

## Università Mediterranea di Reggio Calabria

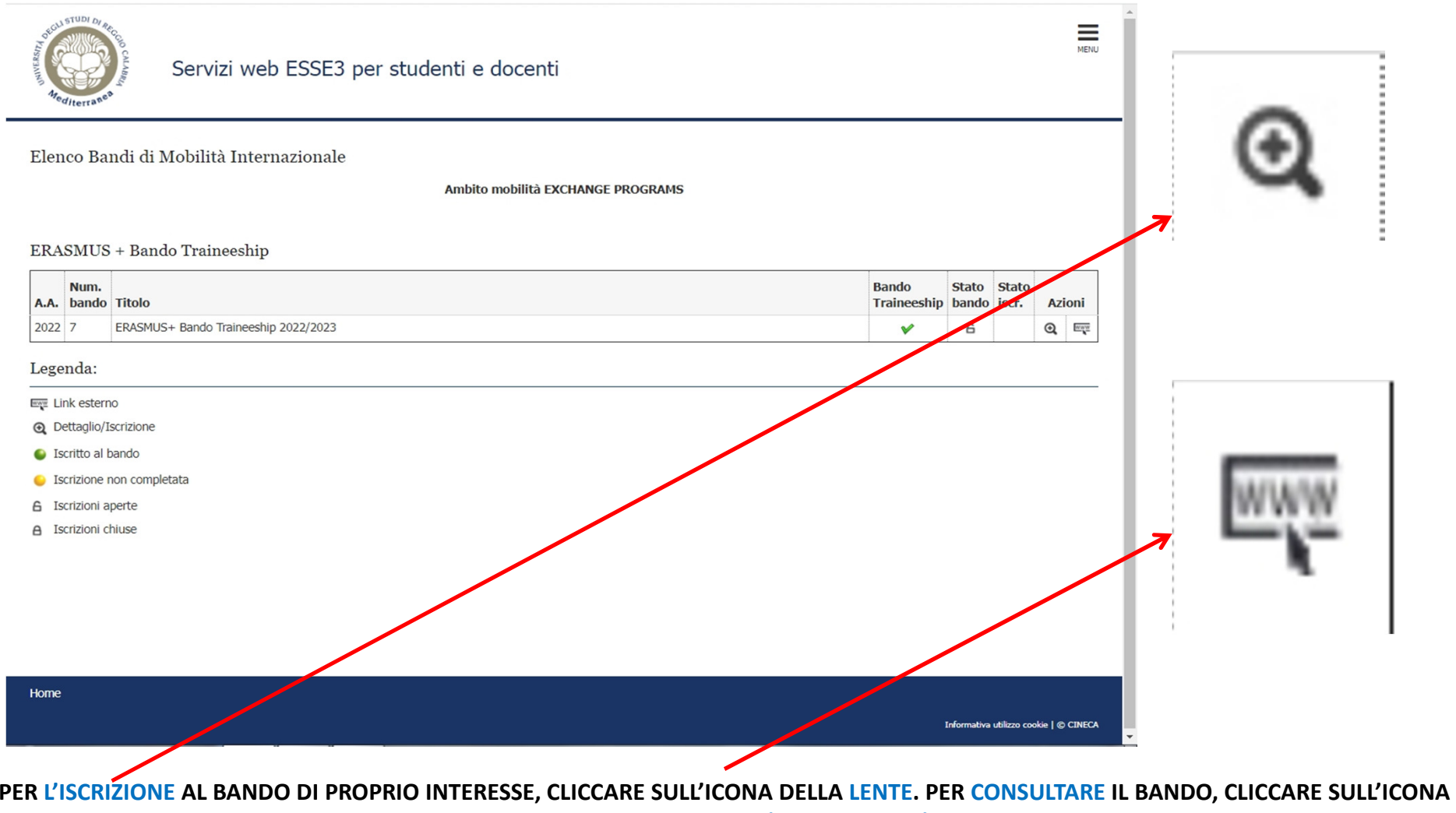

**A DESTRA DELLA LENTE (LINK ESTERNO)** 

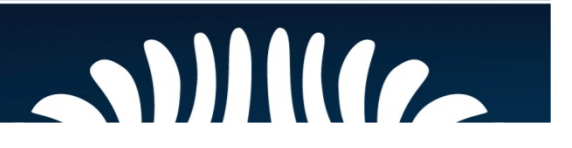

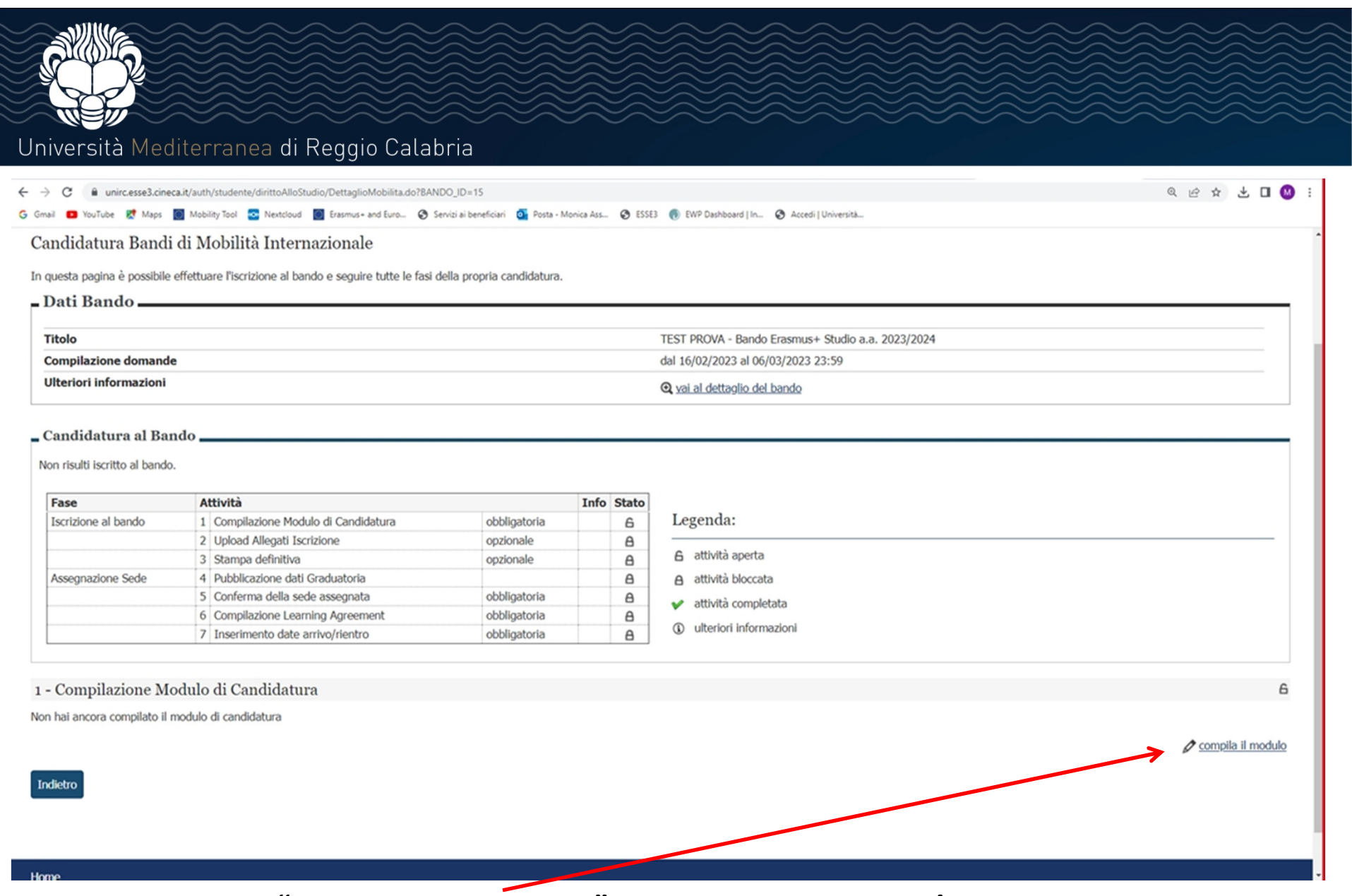

## **CLICCARE SU "COMPILA IL MODULO" PER PROCEDERE CON L'ISCRIZIONE AL BANDO**

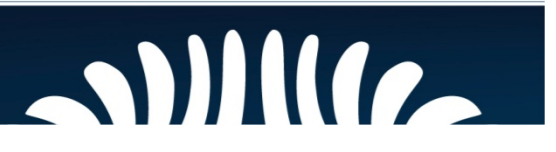

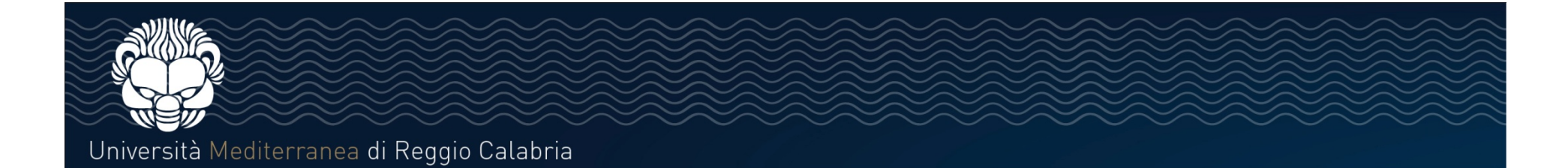

TEST PROVA - Bando Erasmus+ Studio a.a. 2023/2024

E' stata richiesta l'acrizione al bando di mobilità internazionale TEST PROVA - Bando Erasmus+ Studio a.a. 2023/2024 Per procedere con l'iscrizione premere ISCRIVI Per uscire dalla procedura premere ANNULLA

#### Esami registrati

Verifica nel libretto gli esami registrati.

Torna in questa pagina per effettuare l'iscrizione ed eventuamente indica altri esami nel campo Dichiarazioni aggiuntive

#### Requisiti

 $\Delta^2$ 

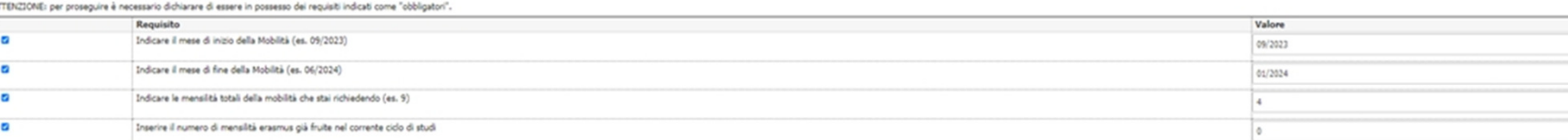

#### Selezionare le preferenze per le destinazioni

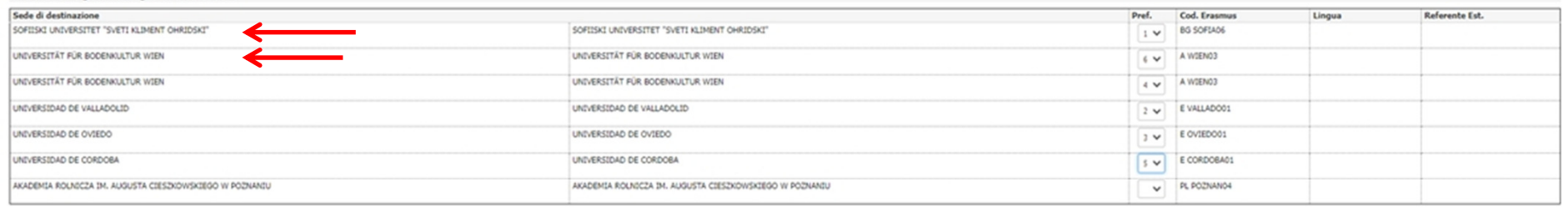

#### Ulteriori informazioni

Dichiarazioni aggiuntive (altri esami sostenuti o ulteriori conoscenze linguistiche):

Indicatori di merito **Hedia** voti dia ponderata voti Annulla

### **SELEZIONARE MINIMO 5 SEDI DI DESTINAZIONE SECONDO IL PROPRIO ORDINE DI PREFERENZA, INFINE CLICCARE SU "ISCRIVI".**

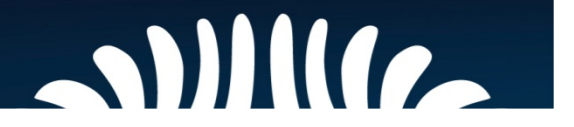

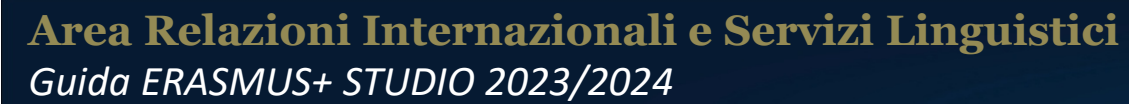

## **IL PASSO SUCCESSIVO È IL CARICAMENTO O "UPLOAD" DEGLI ALLEGATI, QUINDI CLICCARE SU "INSERISCI ALLEGATO".**

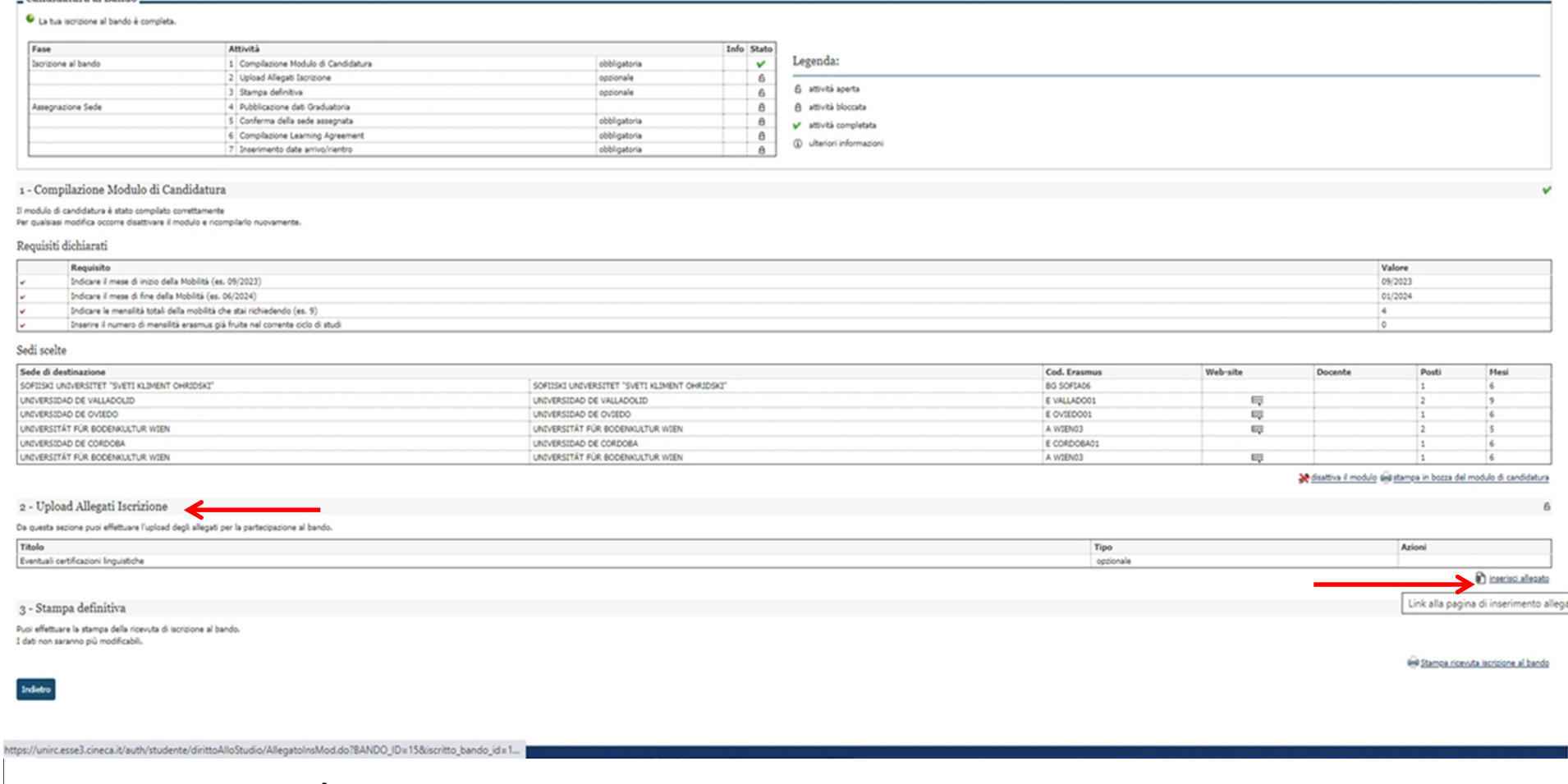

## Università Mediterranea di Reggio Calabria

Candidatura al Bando

Q vai al dettaglio del bando

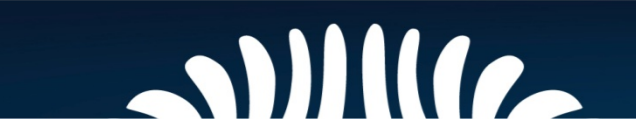

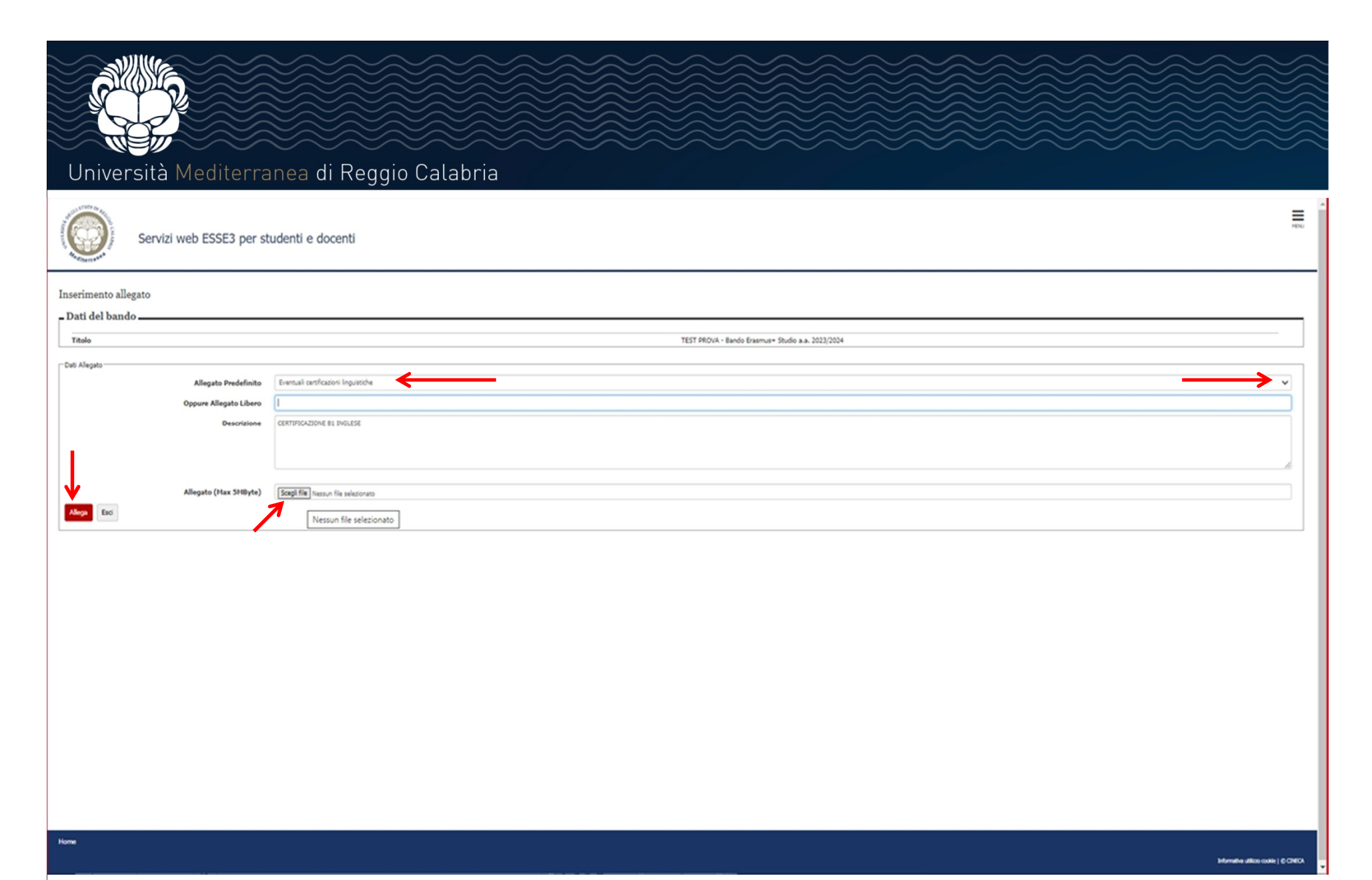

**Selezionare la voce "Eventuali Certificazioni Linguistiche" e caricare l'allegato cliccando su "Scegli File", quindi confermare con "Allega".**

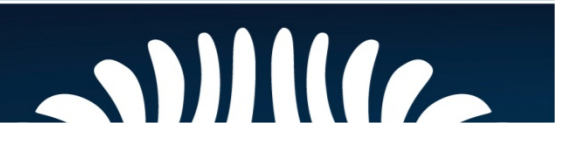

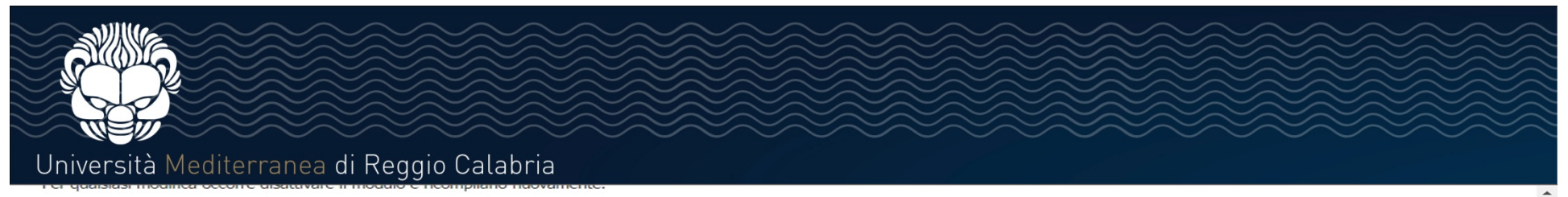

#### Requisiti dichiarati

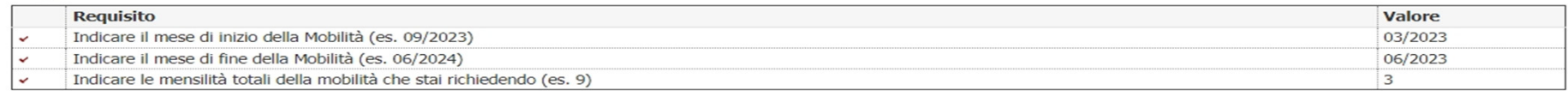

#### Sedi scelte

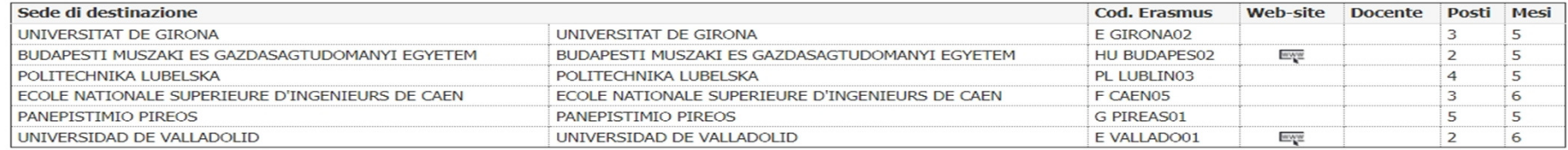

disattiva il modulo i stampa in bozza del modulo di candidatura

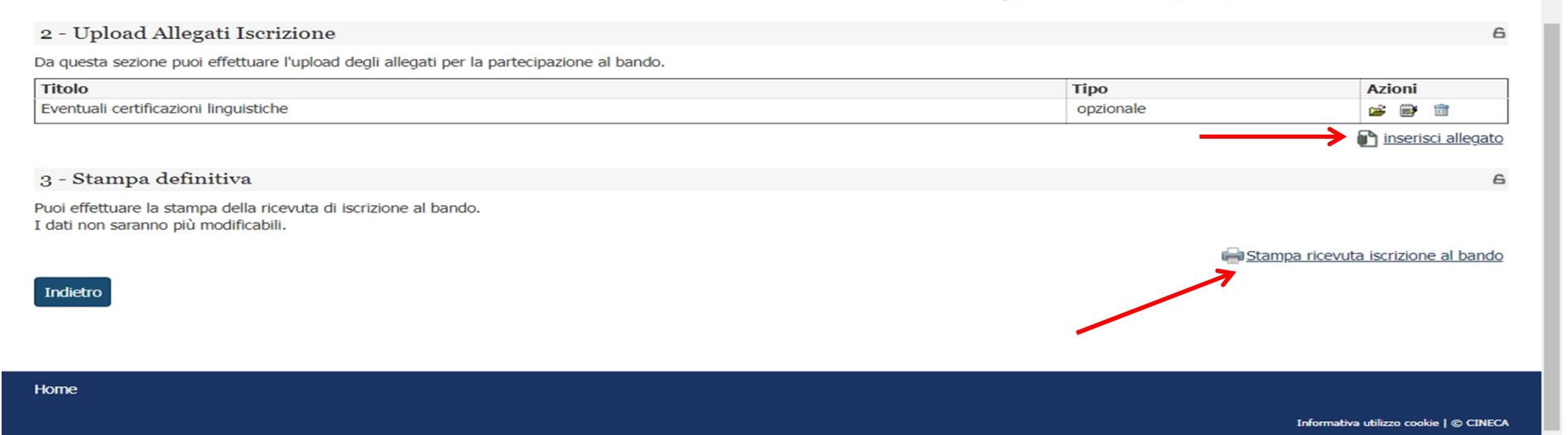

## **SE RISULTA NECESSARIO CARICARE ULTERIORI ALLEGATI, CLICCARE NUOVAMENTE SU "INSERISCI ALLEGATO" E RIPETERE LA PROCEDURA, ALTRIMENTI PROCEDERE CON LA STAMPA DEL MODULO.**

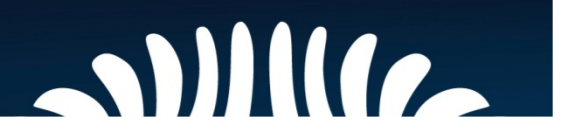

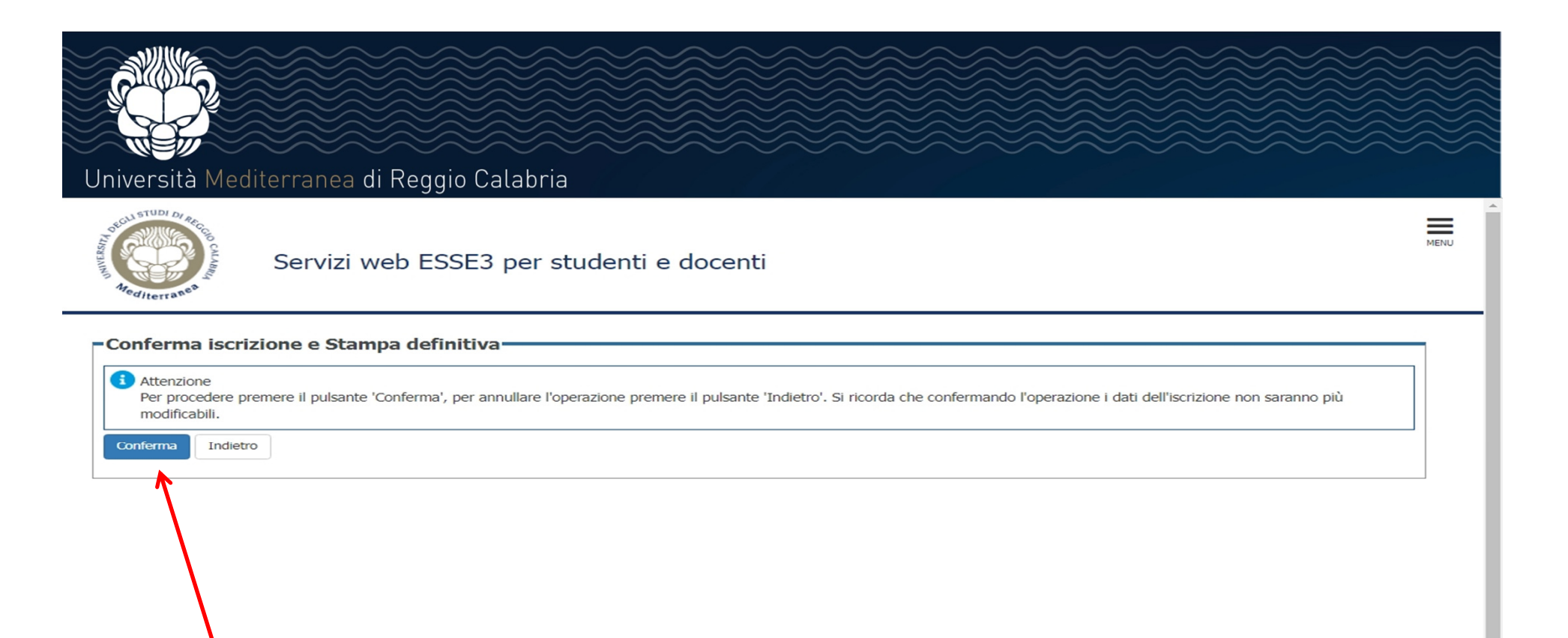

Home

Informativa utilizzo cookie | © CINECA

## **QUINDI CONFERMARE L'ISCRIZIONE E LA STAMPA DEFINITIVA DEL MODULO DI CANDIDATURA AL BANDO CLICCANDO SUL TASTO "CONFERMA".**

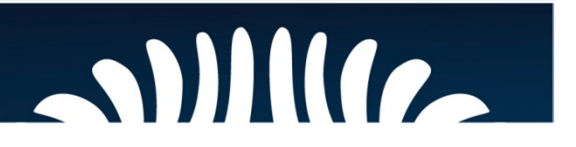